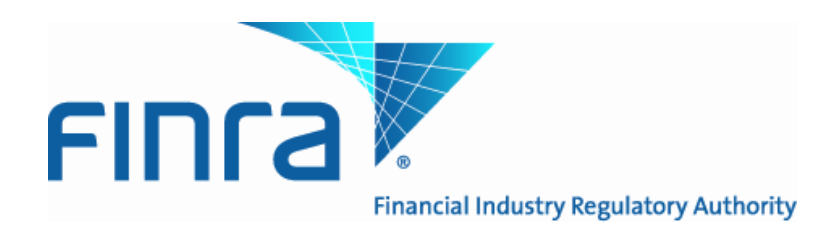

# **Web API Specification for the OTC Reporting Facility File Downloads - ORF**

Version  $2+0$ 

March 19 February 10, 2014

#### **Revision History**

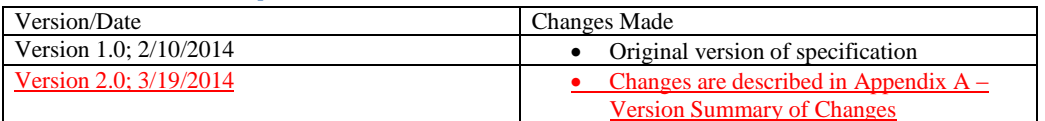

## **Introduction**

The FINRA Trade Reporting and Quotation Service (TRAQS™) is a system developed by FINRA in order to facilitate the various fixed income and equity reporting facilities FINRA currently maintains (e.g., TRACE, TRF, ADF, OTC Equity Reporting, etc…) into a single platform.

The TRAQS Download domain supports client needs via Web Application Programming Interface (API) to download the security master and other files.

## **Access to the file domain**

Equity file downloads use the NASDAQ Web Security Framework (NWSF) for authentication (proper client authorization for access to particular files must be in place). In order to access the site and download files, a user needs to present a valid NWSF account/password and client certificate with access to the application.

The Security Master is maintained by FINRA Operations. For questions concerning the data in this file, or to subscribe to receive the file, please contact FINRA Operations at (866) 776-0800 or [FINRAOperations@finra.org.](mailto:FINRAOperations@finra.org) For technical questions or issues accessing the file, please contact FINRA Product Management at (866) 899-2107 o[r FINRAProductManagement@finra.org.](mailto:FINRAProductManagement@finra.org)

#### **Protocol**

FINRA's download site provides access to all of the files using standard HTTP Secure (https) protocol. It is a combination of the Hypertext Transfer protocol and the SSL/TLS protocol to provide encrypted communications and secure identification. The URL [https://download.finratraqs.org](https://download.finratraqs.org/) is the domain where the file resides. In order to access file reference data users should refer to the query string detailed in the specification.

# **File availability – all times are approximate**

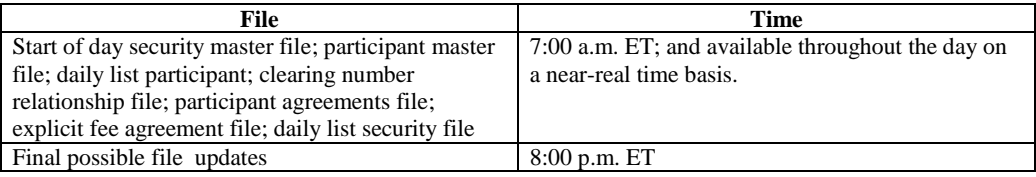

Users may attempt to access the files on non-business days; however, due to server maintenance which occurs on weekends and other non-business days it is possible the user will not have immediate success in accessing the data during these days.

# **URL Parameters**

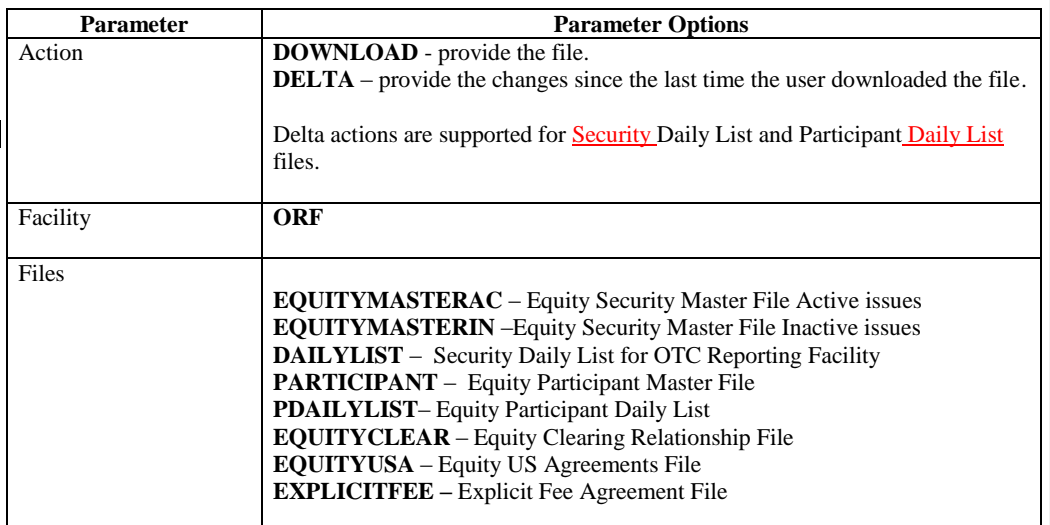

All files are pipe delimited.

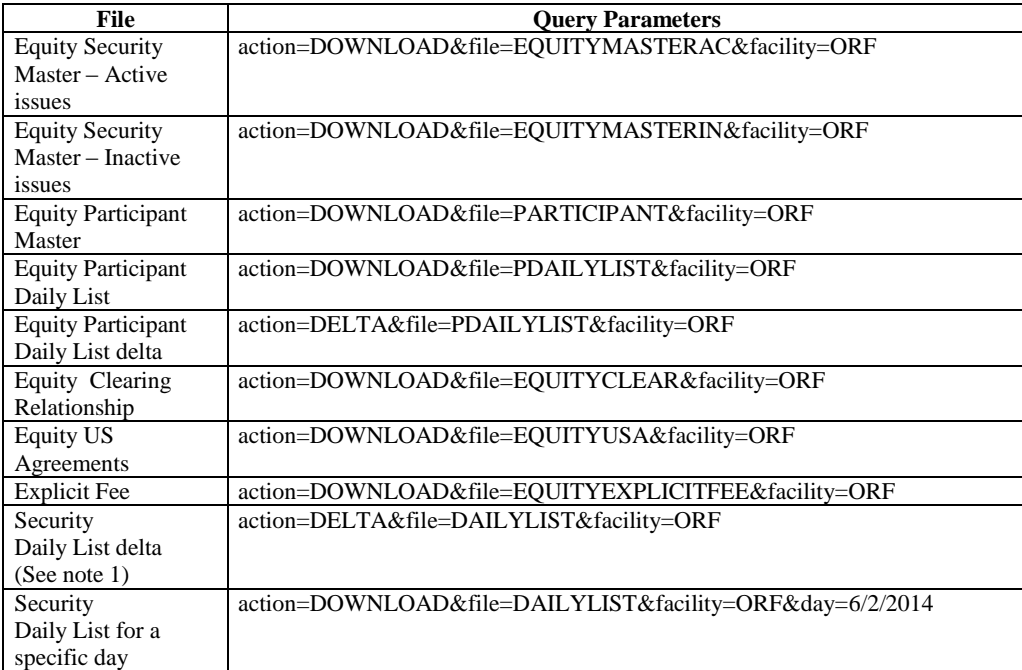

4

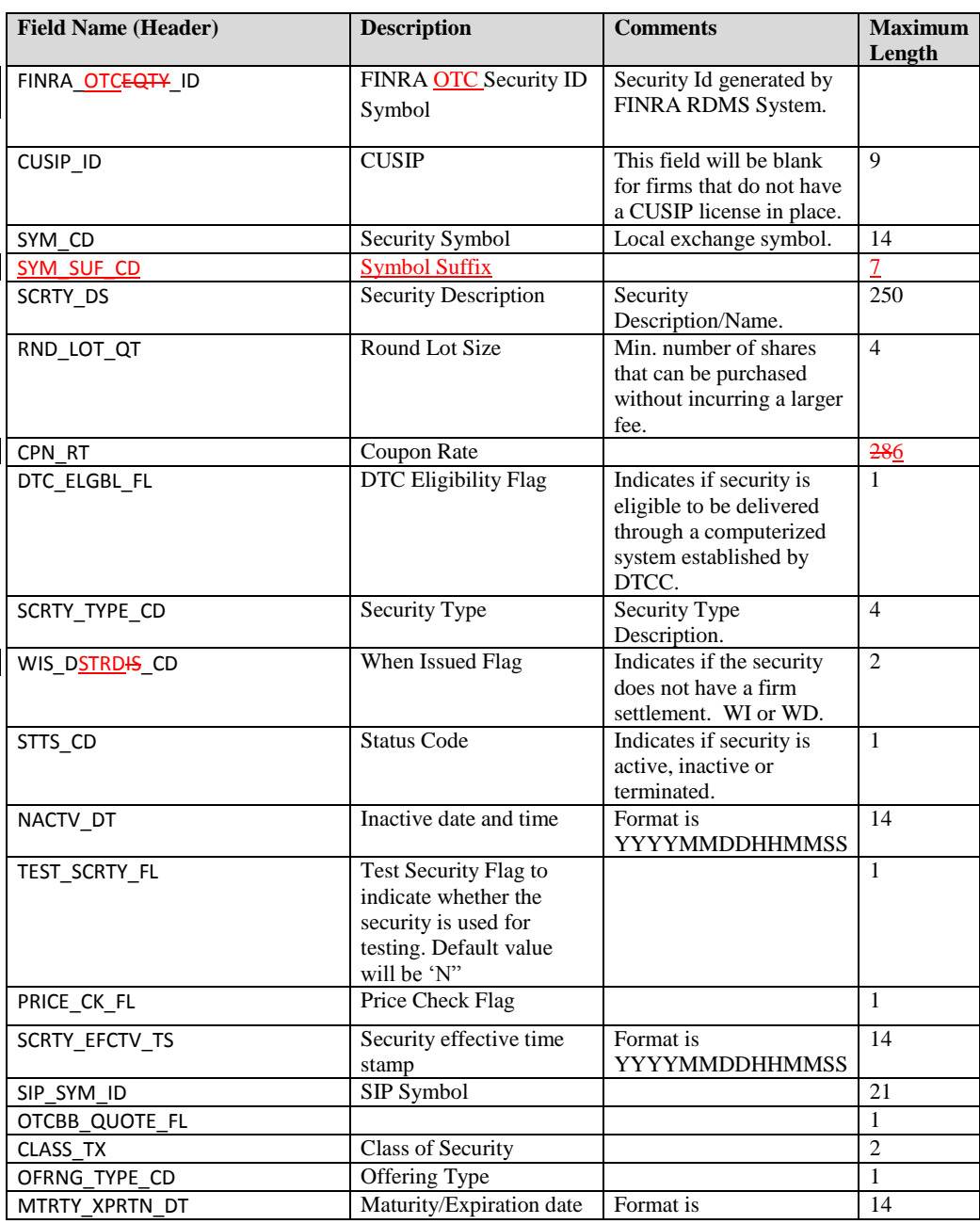

# **ORF - Equity Security Master File (Active and Inactive issues)**

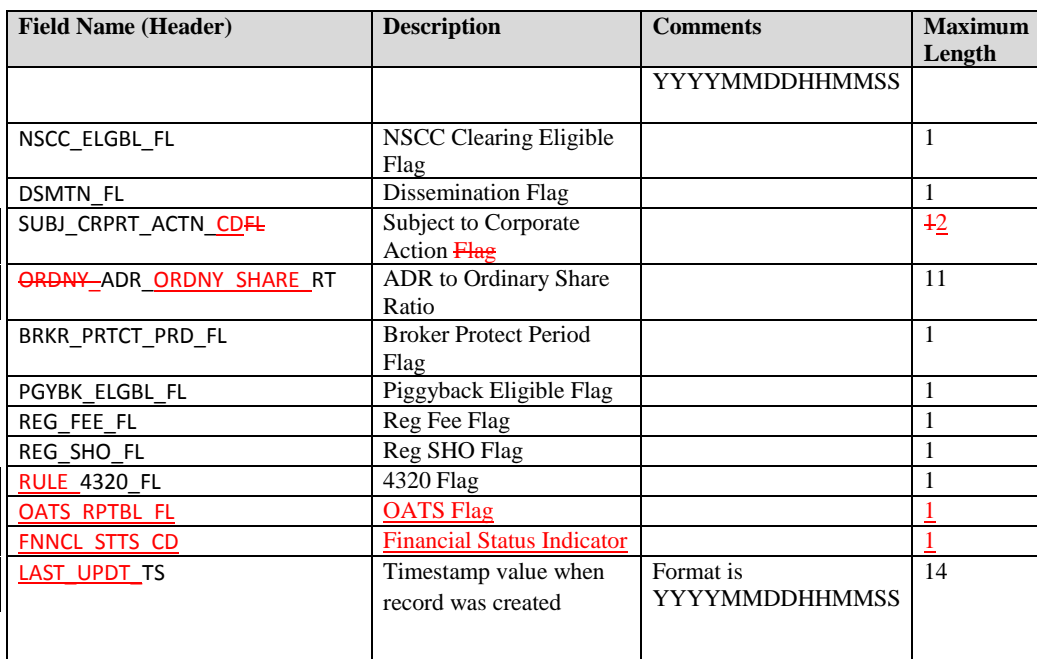

## **ORF Daily List (for Securities)**

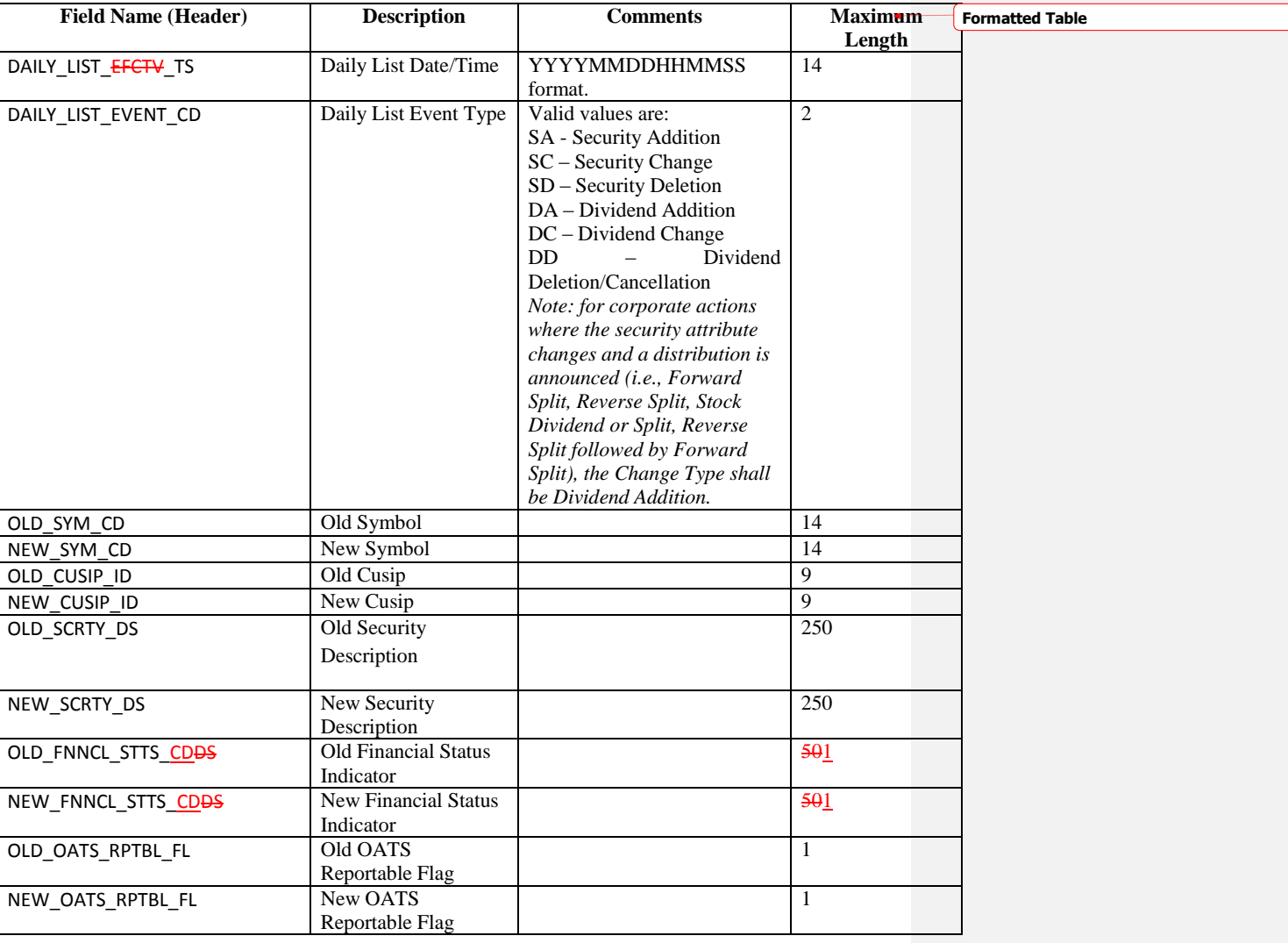

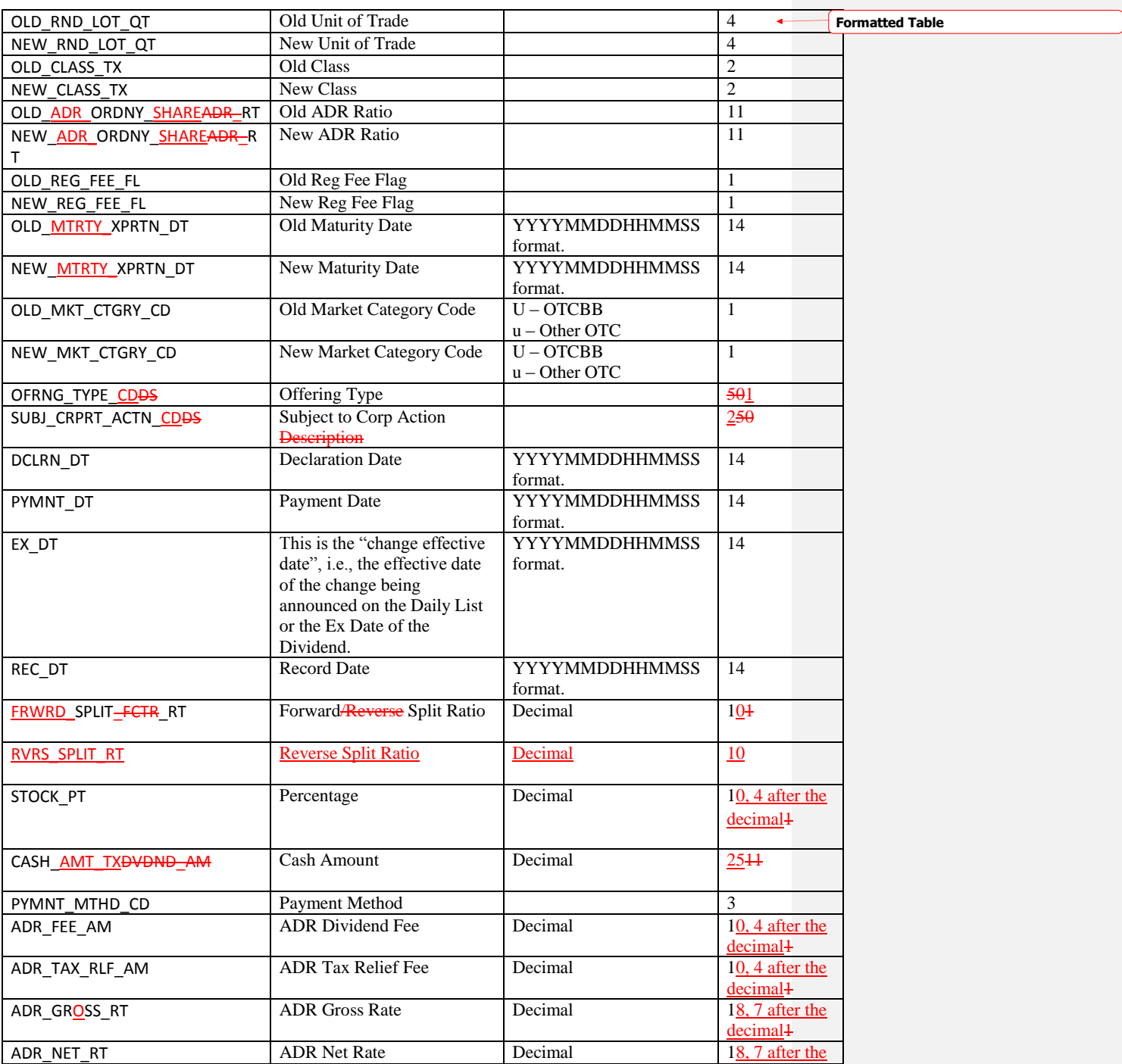

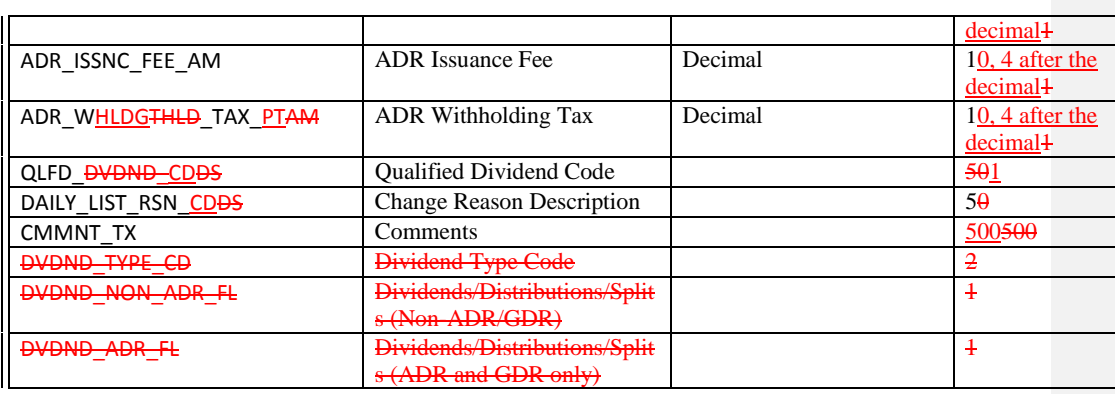

## **ORF - Equity Participant Master File**

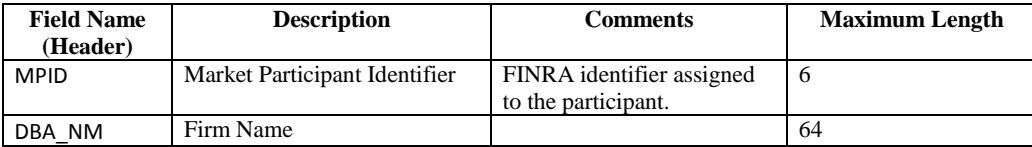

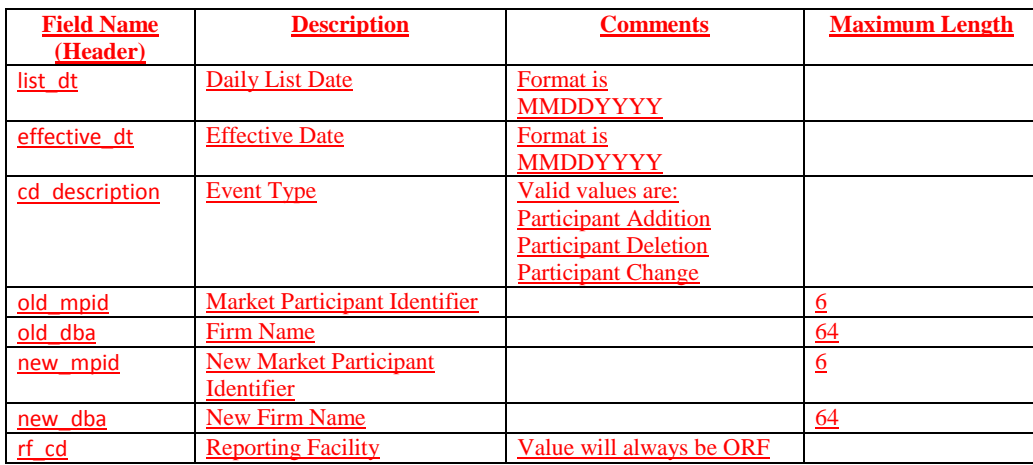

# **ORF - Equity Participant Daily List**

## **ORF - Equity Clearing Relationship File**

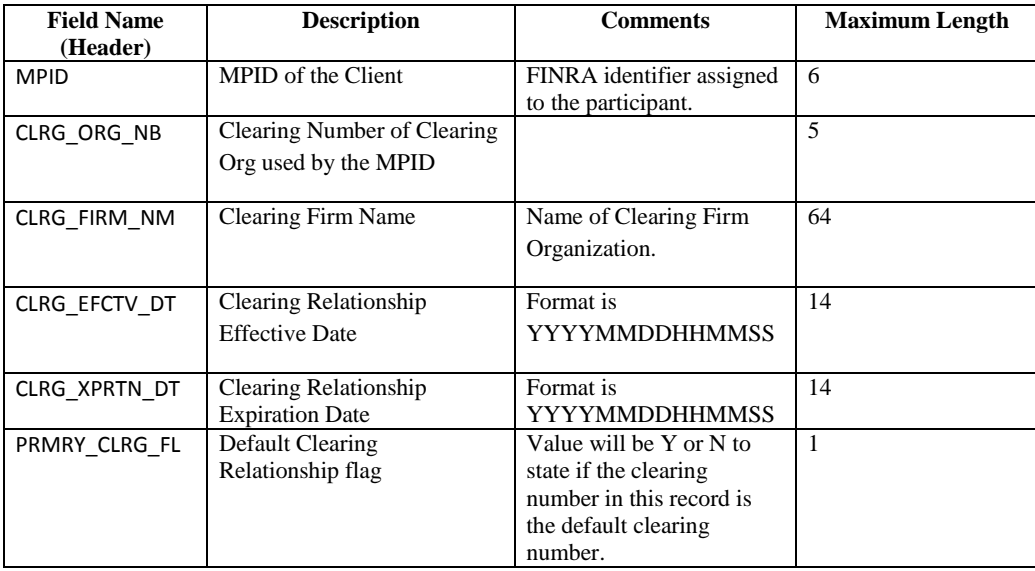

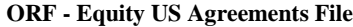

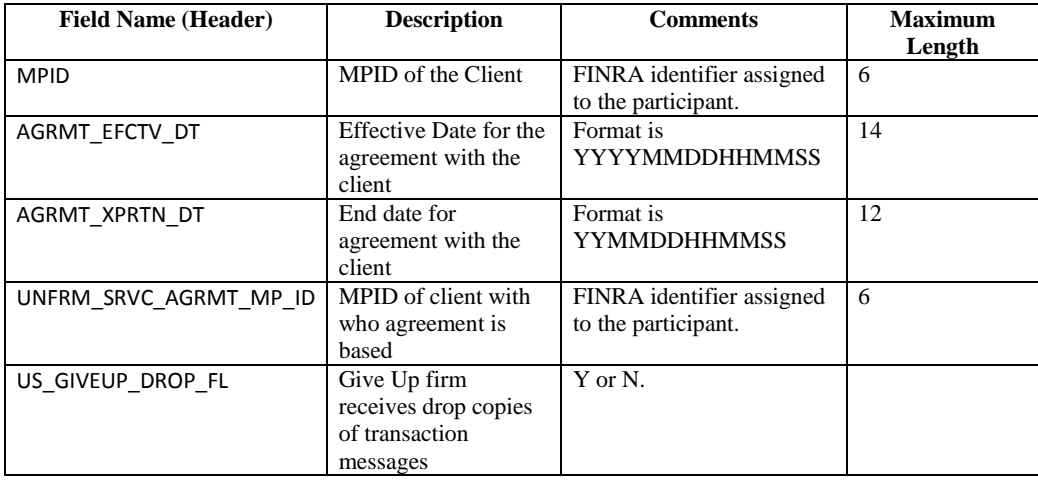

## **ORF – Explicit Fee File**

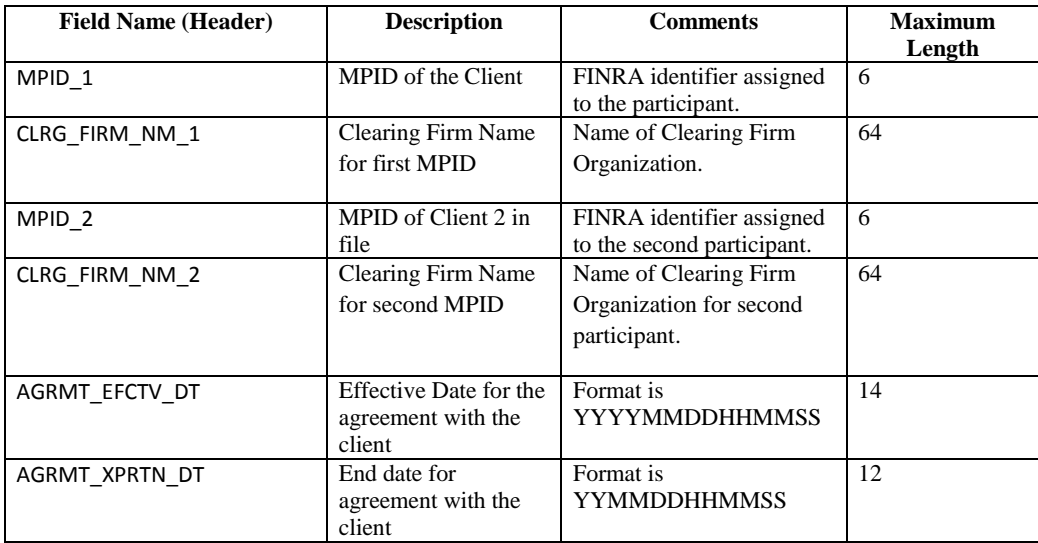

#### **Example Requests**

#### *Example - Get the current active Equity Security Master file*

https://download.finratraqs.org/DownloadHandler.ashx?action=DOWNLOAD&file= EQUITYMASTERAC&facility=ORF

*Example - Get the current Equity Participant Master file*

https://download.finratraqs.org/DownloadHandler.ashx?action=DOWNLOAD &file= PARTICIPANT&facility=ORF

#### *Example - Get the current Equity Clearing Relationship Master file*

https://download.finratraqs.org/DownloadHandler.ashx?action=DOWNLOAD &file= EQUITYCLEAR&facility=ORF

#### *Example - Get the current Equity US Agreements Master file*

https://download.finratraqs.org/DownloadHandler.ashx?action=DOWNLOAD &file= EQUITYUSA&facility=ORF

#### *Example - Get the current Explicit Fee file*

https://download.finratraqs.org/DownloadHandler.ashx?action=DOWNLOAD &file= EQUITYEXPLICITFEE&facility=ORF

# **Appendix A – Version Summary of Changes:**

**Formatted:** Font: +Headings (Cambria), Bold

Version 2.0

EQUITY SECURITY MASTER FILE

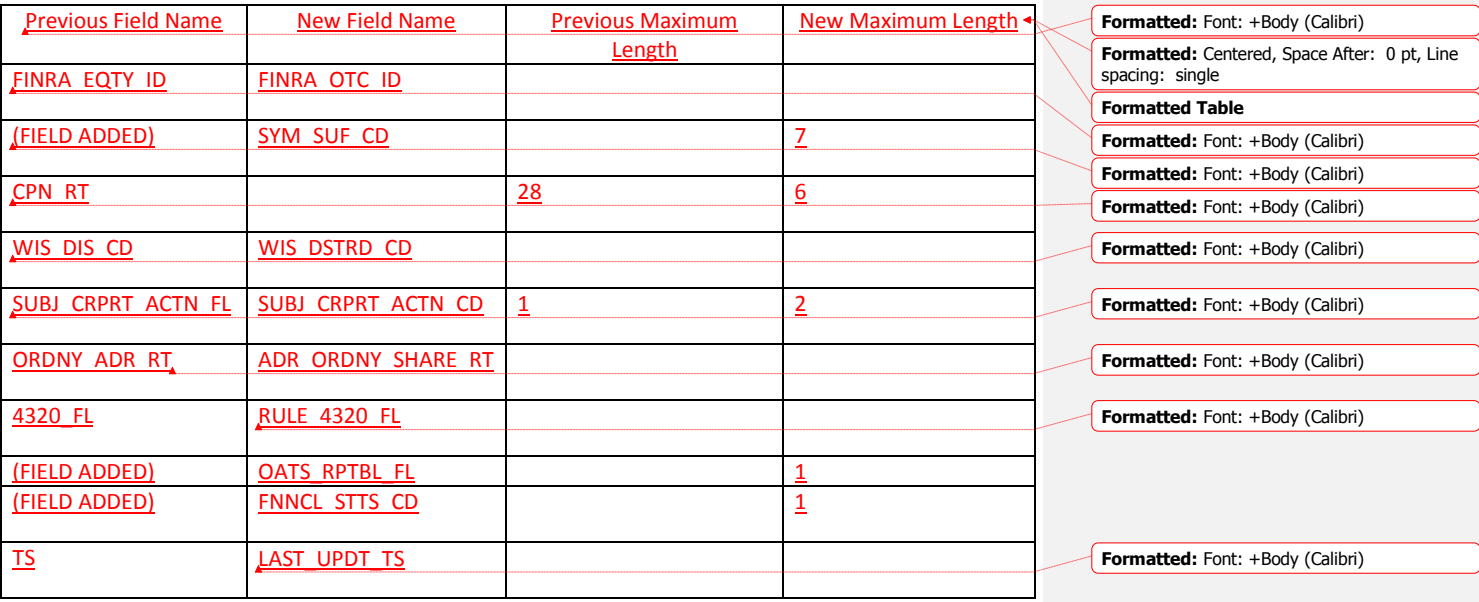

# DAILY LIST FILE

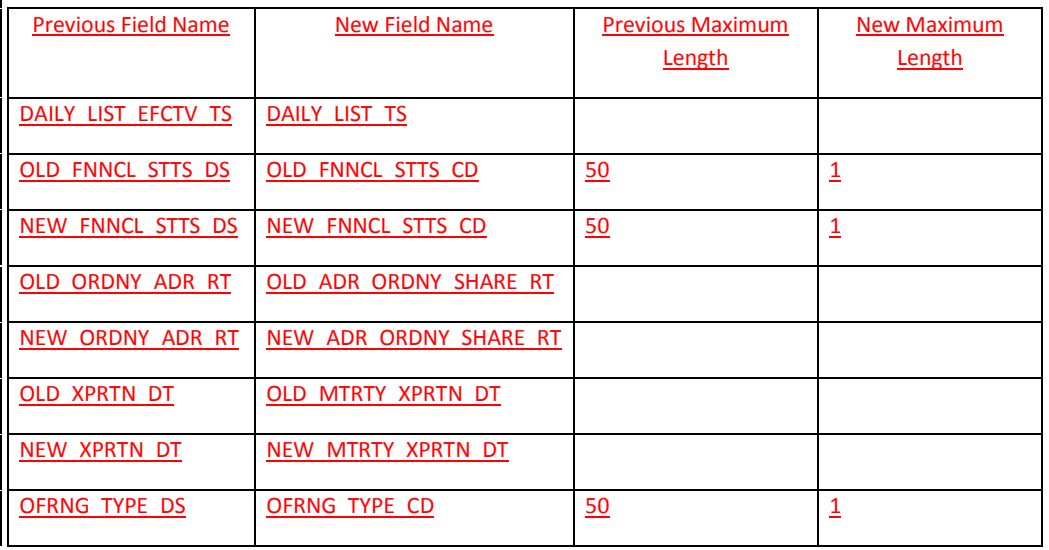

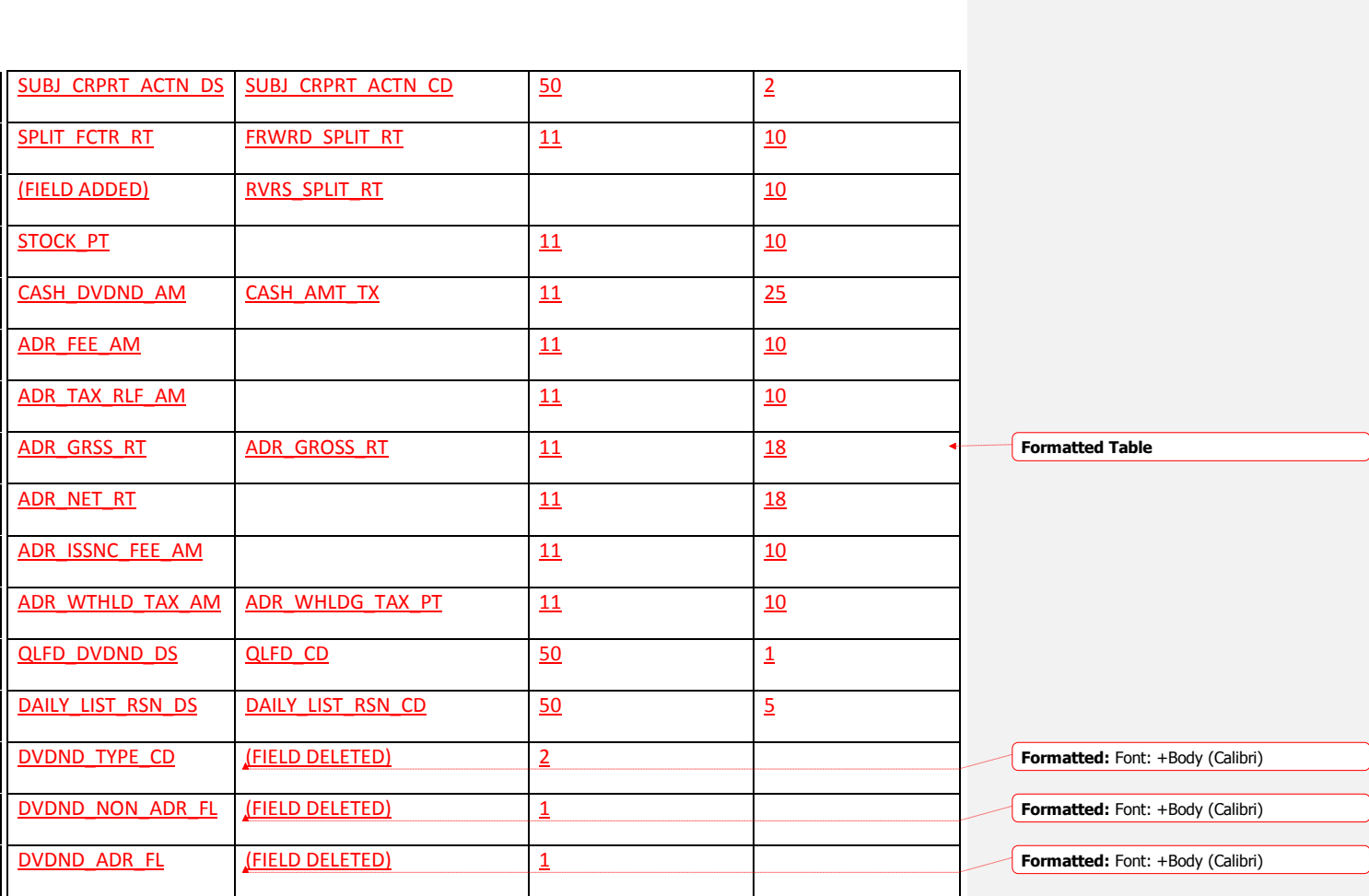

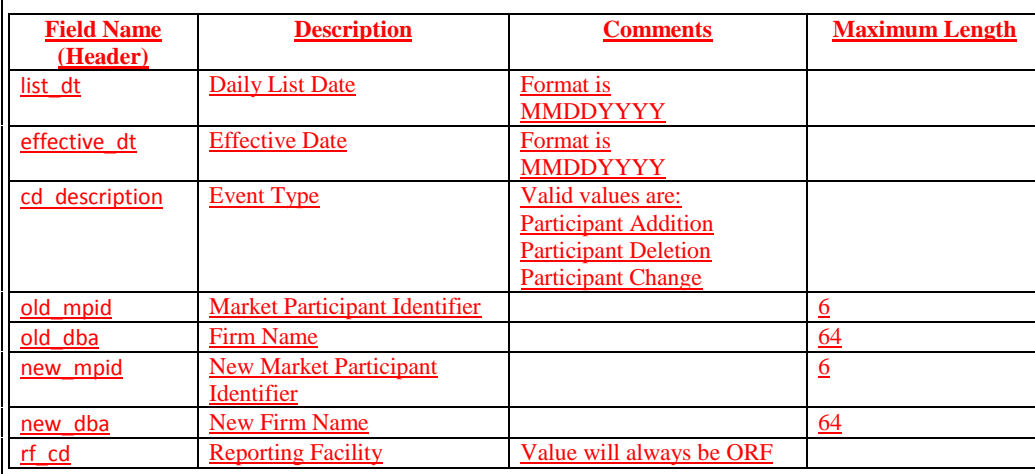

# **Equity Participant Daily List – Data Layout Added**

#### **Appendix B**

## **Programmatic Access (C#, .NET example)**

The following is a code excerpt to illustrate how to use the MPP Download site programmatically. If you are going to access the site with an application the first step is to download the NWSF client certificate using your web browser. Install it in the browser then export the certificate from the browser, saving the certificate to a location on the machine as an X905 certificate (.cer).

*Example using the active Equity Security Master:*

```
\vert \cdot \ranglestring Action = "DOWNLOAD";
string file = "EQUITYMASTERAC";
string facility = "ORF";
string site = "https:// download.finratraqs.org/DownloadHandler.ashx";
string query = string.Format("{0}?action={1}&file={2}&facility={3}", site,
                              Action, file, facility);
// Create request
HttpWebRequest webRequest = WebRequest.Create(query) as HttpWebRequest;
// Get cert and add to request
X509Certificate Cert = 
      X509Certificate.CreateFromCertFile("C:\\MPP\\cert\\mpp_cert.cer");
webRequest.ClientCertificates.Add(Cert);
webRequest.Method = "GET";
// Add nwsf user/password to request
NetworkCredential nwCredentials = new NetworkCredential("user", "pwd");
webRequest.Credentials = nwCredentials;
// Make the request
HttpWebResponse Response = (HttpWebResponse)webRequest.GetResponse();
// Fiddle with the header in the response to get the file name
int pos = Response.Headers["Content-Disposition"].IndexOf("TRACE");
string Filename = Response.Headers["Content-Disposition"].Substring(pos);
// Create a file to save it in ..
StreamWriter sw = new StreamWriter("C:\\MPP\\files\\" + Filename, false);
StreamReader sr = new StreamReader(Response.GetResponseStream(),
                               Encoding.Default);
int cnt;
char \lceil ReadBuf = new char\lceil 1024 \rceil;
while ((cnt = sr.Read(ReadBuf, 0, 1024)) != 0)
{
   sw.Write(ReadBuf);
```